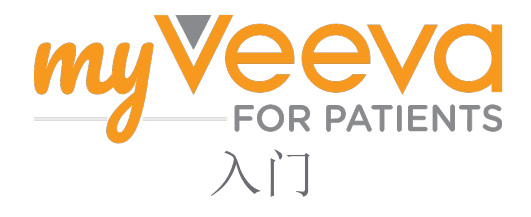

## 您好,欢迎使用

参加临床试验时,您需要完成一系列活动。在本次试验中,您将使用"MyVeeva for Patients"应用 程序来完成这些活动。这些活动可能包括:

- 签署同意书
- 回答调查
- 查看即将进行的访视和参加视频访视

我们收集的所有信息都是保密的,只有您的研究团队才能看到。

您还可以全天候使用我们的应用程序,跟踪即将到来的访视和已完成的任务。

# 待办事项

管理您的研究活动可能很难,因此我们将您需要做的所有事情都集中在一个地方。"待办 事项"选项卡有三个部分:

- 今天: 所有可填写或今天到期的表格、调查和访视。本部分还包括"按需填写可选"的调查。
- 明天: 明天需要完成的所有表格、调查和访视。
- 即将进行的访视: 即将进行的视频或面谈访视

要查看已完成的内容,请选择 查看已完成.

无法选择待办事项

如果您无法选择待办事项,则该事项可能尚未提供。请查看标题下的日期和时间,了解何时提供。

#### 通知

如果您提供了电子邮件地址,我们会在分配事项和事项到期时发送电子邮件通知。

用手机还是平板电脑?

我们建议您打开推送通知,这样您的设备就会提醒您事项什么时候到期。

- 下面介绍如何打开:
- 1. 打开"账户"选项卡
- 2. 选择"设置"。
- 3. 选择打开图标
- 4. 打开推送通知。使用设备设置。

## 签署同意书

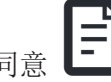

在参与研究之前,您必须至少签署一份同意 书。

如果您的研究团队将表格电子化,您可以使用此应 用程序签署表格。下面是您的签名方式:

- 1. 打开"待办事项"选项卡 $\bigcirc$ .
- 2. 选择表格.

锁定的同意书?

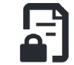

这意味着您可以查看文件,但还没有 权限签署。您可能需要先签署其他文 件,或者您的研究团队会在您可以签 署时给您一个代码。

3. 阅读同意书。

有问题?

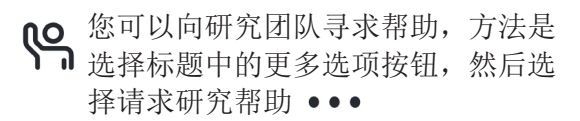

- 4. 在同意书上签名。 您可以通过以下方式之 一在同意书上签名:
	- 点击或轻点签名块进行签名。
	- 在签名栏内画出您的签名,然后选择应 用。
- 5. 将同意书发送给您的研究团队。选择提交。

### 加入视频访视

如果研究团队为您安排了视频访视,您 可以通过设备而不是在研究团队的办公 室参加访视。

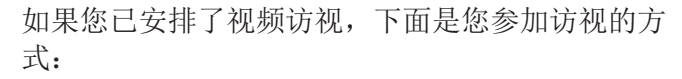

- 1. 打开"待办事项"选项卡 $\bigcirc$ .
- 2. 选择要加入的视频访视。
- 3. 选择加入会议。

### 回答调查

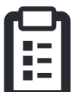

作为研究的一部分,您可能会被问到有关生 活质量或健康的问题。您可以随时随地在此 应用程序中回答这些调查。您的答案是保密的, 只有您的研究团队可以看到。

当有新的调查问卷需要回答时,您会在电子邮件 或应用程序中收到相关通知。

以下是回答调查问卷的方法:

- 1. 打开"待办事项"选项卡 $\bigcirc$ .
- 2. 选择调查。
- 3. 选择"确定",调查问卷就会打开。
- 4. 回答调查问题 您可以向上滚动,查看已经 回答过的问题。
- 5. 选择"提交"。您的调查答案将发送给您的 研究团队。

对于较大的调查,如果您在到期日期之前开始, 您可以休息一下,稍后再回来在到期日期和时间 之前完成它们。

如果您在回答调查问卷时选择休息一下,那么当 您回来时,调查仍将显示在"待办事项"选项卡 上,并带有"恢复"选项。选择调查后,您将从 停止的地方继续进行。

#### 需要帮助?

如果您有问题,请不要担心!您可以随 时向您的研究团队寻求帮助。

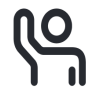

选择请求研究帮助按钮 9 在"研究"选项卡 नि

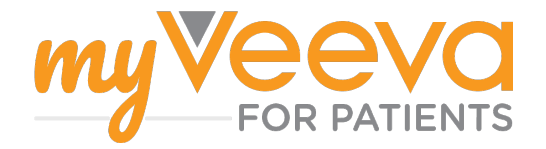